## 4. How to print from QuarkXPress 6.x

- From the File menu select Print...
- Select the Pages you want to output.
- Turn Separations off, unless High resolution DCS images are used. Note:

With 'Separations' on, EPS images in RGB mode must be converted to CMYK mode before printing.

- Turn Registration off.
- Select Print Blank Pages unless you don't want to include them.
- Select the Setup tab.
- In the Printer Description pull-down, select the Agfa ApogeeX PPD or the appropriate AdobePDF PPD.
- In the Paper Size pop-up, select
   Custom and fill in the correct Paper
   Width and Paper Height.
   Note: If a bleed applies, add 1" to
   both width and height to catch bleed.
- Leave the *Reduce or Enlarge* value to 100%.
- In the Page Positioning pop-up select Center.
- Select the Output tab.
- In the *Print Colors* pop-up, select *DeviceN*.

Note:

Selecting 'DeviceN' allows multiple inks and CTIFFs without the Agfa CTIFF XTension. This is the appropriate setting when printing spot colors.

Selecting 'Composite CMYK' will convert TIFF images to CMYK. This is the appropriate setting for CMYK output.

• Set the *Resolution, Halftoning* and *Frequency* for final output.

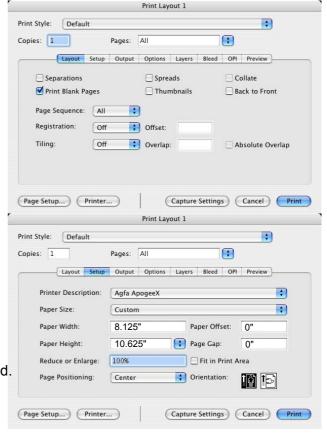

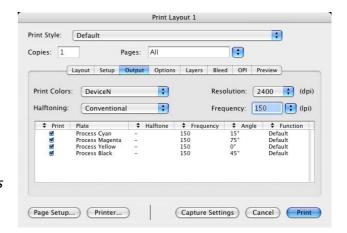

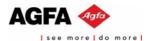

- Select the *Options* tab.
- Select *Quark PostScript Error Handler.*
- In the *Pictures* section select *Normal* in the *Output* pop-up, *Binary* in the *Data* pop-up and enable *Full* resolution TIFF output.
   Note:

If a print job flushes without printing, the 'Binary' format may be causing an error; when this occurs, try choosing 'Clean 8-bit' or 'ASCII' instead.

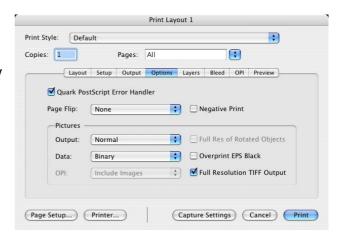

- Select the Layers tab.
- Suppress output for layers you don't want to print.

Note:

If you have hidden a layer (and thus suppressed it), checking the Print column causes the Layer's items to print.

If you have suppressed output for an individual item, it will never print, regardless of whether or not it's layer is suppressed.

- Select Bleed tab.
- Use 0mm and disable Clip at Bleed Edge or set this value to the same as the Normalizer settings and enable Clip at Bleed Edge.

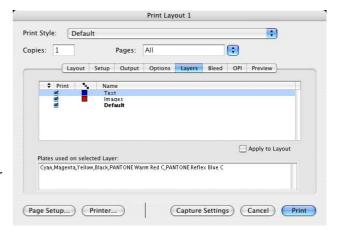

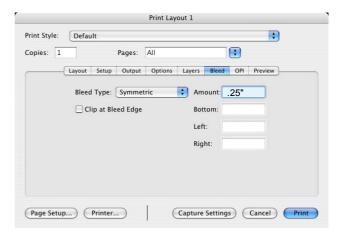

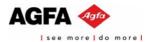

- Select the OPI tab.
- Disable OPI Active.

Print Style: Default

Copies: 1 Pages: All

Layout Setup Output Options Layers Bleed OPI Preview

OPI Active

TIFF

Include Images
Low Resolution

Page Setup... Printer...

Capture Settings Cancel Print

 Save the PS file, click Printer... and continue with the following procedure.

In the *Printer* pop-up select your printer.

Select the PDF button and
"Save PDF as PostScript..."
Save the .ps file and it's ready to Distill.

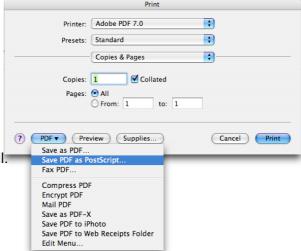

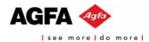